First setup the MSO/DPO3000/4000/B scope's VXI-11 Socket Server feature by pressing the Utility front panel button, then press Utility Page bezel button and select "I/O from the pop-up menu then press the Socket Server bezel button, and select Socket Server Enabled, and Protocol Terminal, then press OK Set Port. ( If you don't have a Socket Server selection you may need to update the scope firmware at www.tektronix.com DOWNLOADS > Software.)

Click on the Ethernet & LXI bezel button, and record the Oscilloscope IP Address.

Now you are ready to launch Microsoft Telnet Client. For Windows XP Pro click on Windows start, Run, enter "telnet" in the Open window and click OK.

At the Microsoft Telnet > prompt enter "o" (o = open) followed by a space, followed by the scope's IP address "xxx.xxx.xxx.xxx" followed by a "space" followed by the server socket number "4000".

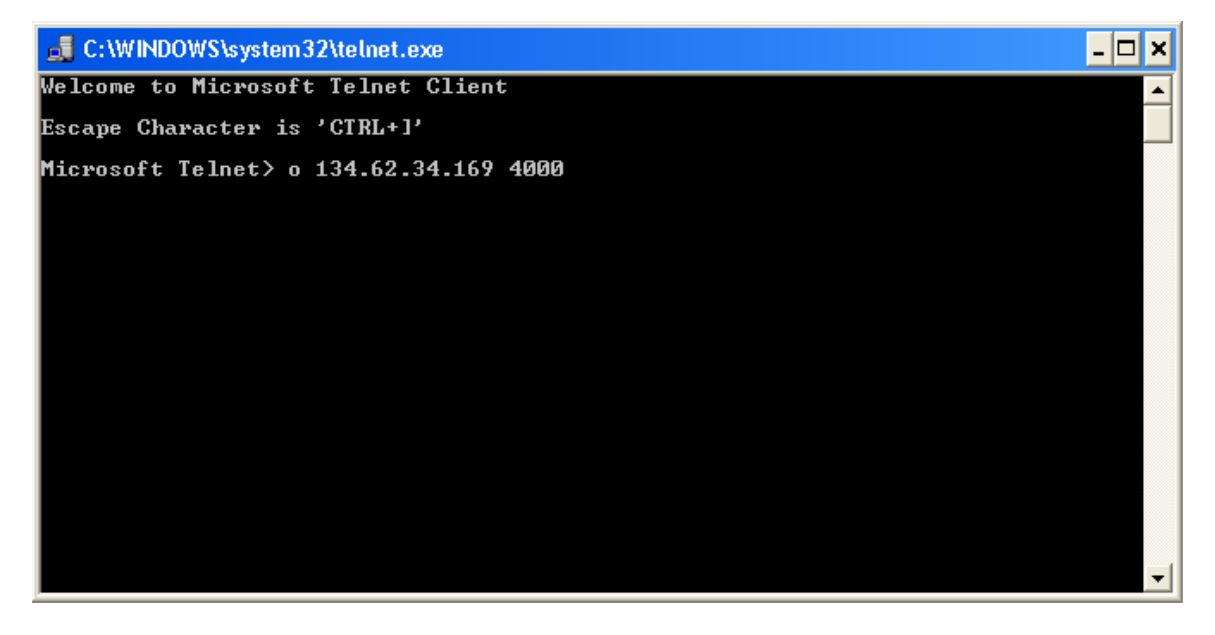

Press Enter. You should see the Instrument Control terminal instructions sent back by the scope.

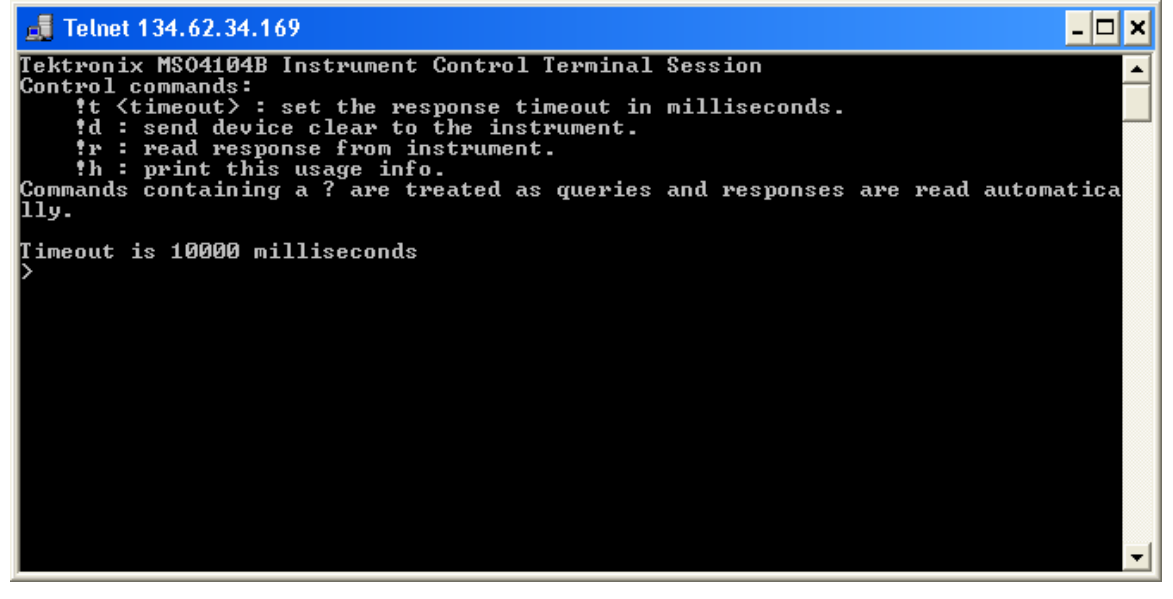

At the prompt > enter "\*IDN?" and press enter, and the scope will respond with identification information; vendor, model, serial number etc.

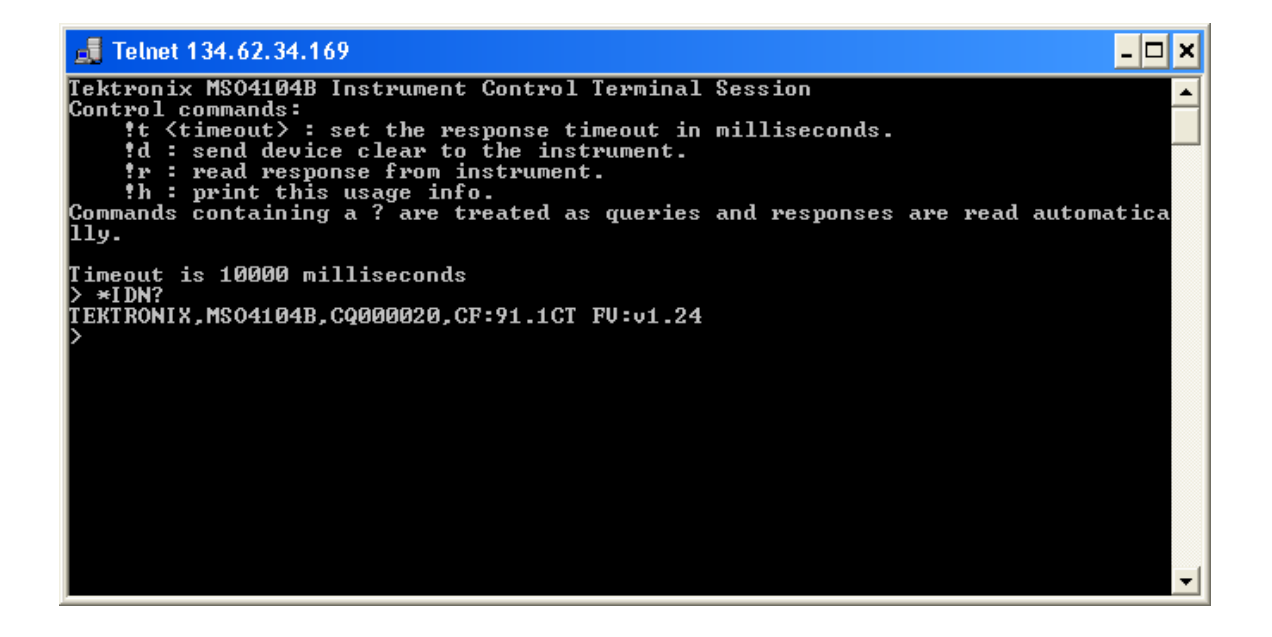